# Instrukcja do zajęć z modelowania pracy poprzecznych łożysk ślizgowych

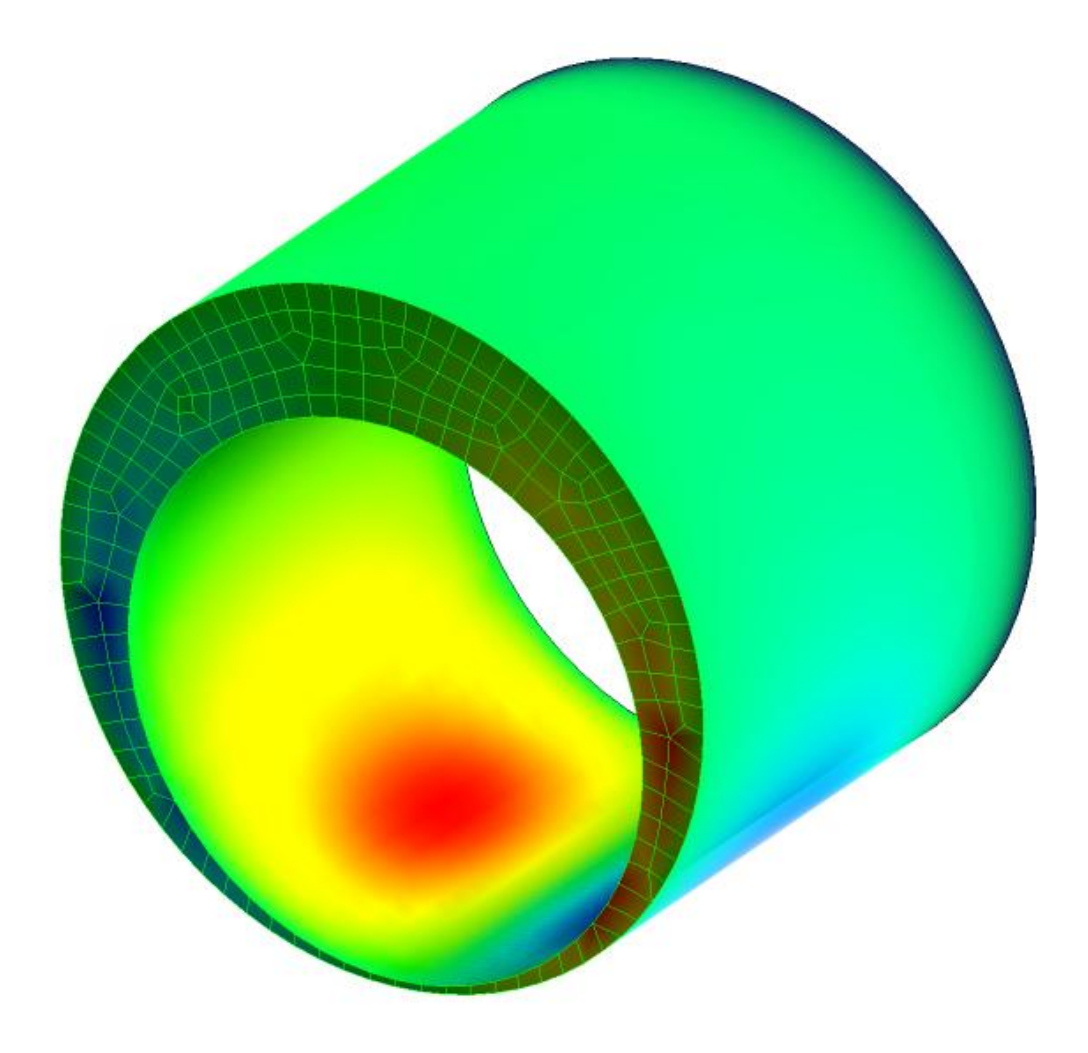

Opracował: dr inż. Wojciech Horak

*Akademia Górniczo-Hutnicza im. Stanisława Staszica w Krakowie Wydział Inżynierii Mechanicznej i Robotyki*

*Wersja v.3/2015*

### Uwaga!

Instrukcja przygotowana dla oprogramowania Ansys w wersji 14.5

## Opis zagadnienia

### Założenia do analizy zagadnienia:

Warunki przepływu środka smarnego w łożysku są izotermiczne, przepływ jest laminarny.

### Dane i założenia odnośnie modelu

- Geometria tj. średnica panwi- "D", średnica czopa- "d", długość łożyska- "L" oraz ekscentryczność "e" są zadane
- Prędkość obrotowa czopa jest stała
- Lepkość środka smarnego jest stała
- Najmniejszy przekrój poprzeczny szczeliny znajduje się w płaszczyźnie pionowej analizowanej geometrii,
- Pomiędzy czopem i panewką występuję względna prędkość ruchu określona jako prędkość obrotowa czopa,
- Osie czopa i panwi są wzajemnie równoległe
- Środek smarny na swobodny przepływ przez powierzchnie boczne łożyska (dopływ/wypływ).

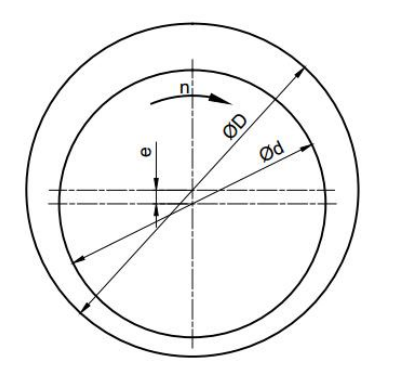

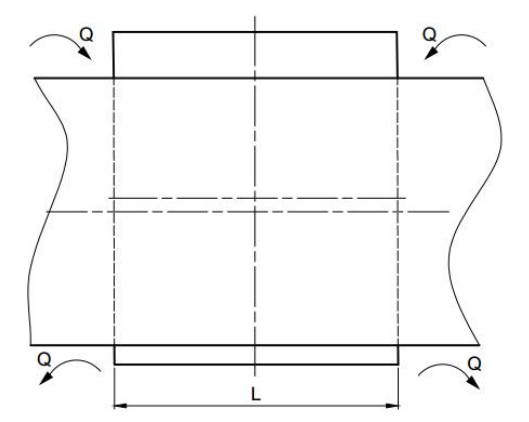

#### Dane:

 $D=$  [mm]

 $d=$  [mm]

- $e=$  [mm]
- $L=$  [mm]
- n= [obr/min]
- η= [Pa·s]

#### Szukane:

Rozkład ciśnienia w łożysku przy zadanych warunkach geometrycznych i różnych warunkach pracy.

## 1. Rozpoczęcie pracy

- 1.1. Uruchom program "Ansys Workbench"
- 1.2. Z menu Toolbox wybierz FluidFlow (CFX) i przeciągnij ją do okna "Project Schematic" (Rys.1)

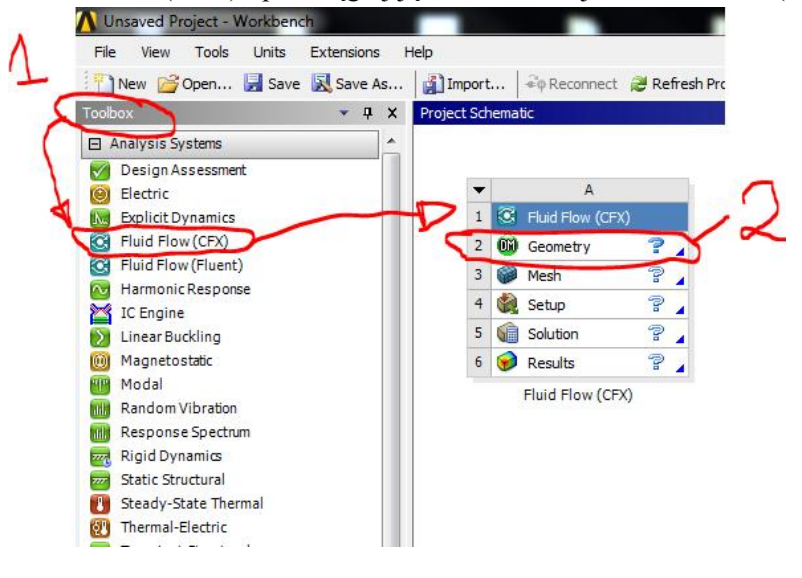

*Rys. 1*

1.3. Zapisz projekt: File> Save As… > wskaż folder w którym ma zostać zapisany projekt

### 2. Tworzenie geometrii

- 2.1. Wybierz opcję "Geometry"
- 2.2. Jeżeli pojawi się okno wyboru jednostki wybierz "Milimeter" > "OK"
	- 2.3. Wskaż płaszczyznę "XYPlane" (Rys.2.p.1), następnie przejdź do narzędzi szkicowania "Sketching" "

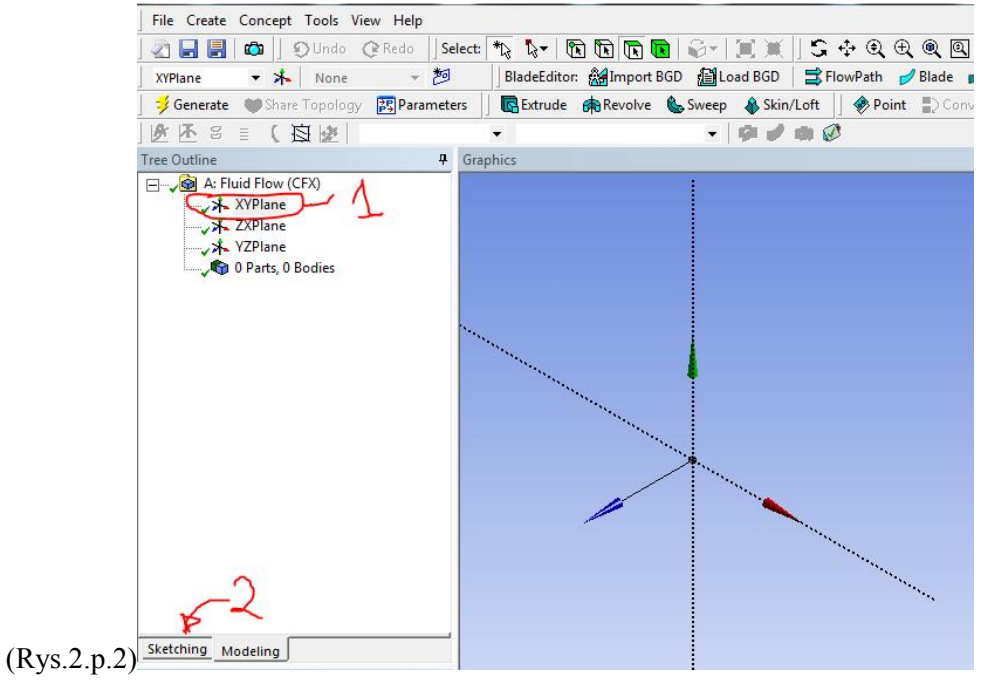

*Rys. 2*

2.4. Zmień widok na prostopadły do płaszczyzny szkicowania PPM> "Look At"

#### 2.5. Narysuj okrąg Menu "Draw"> "Circle" (Rys.3, p.1)

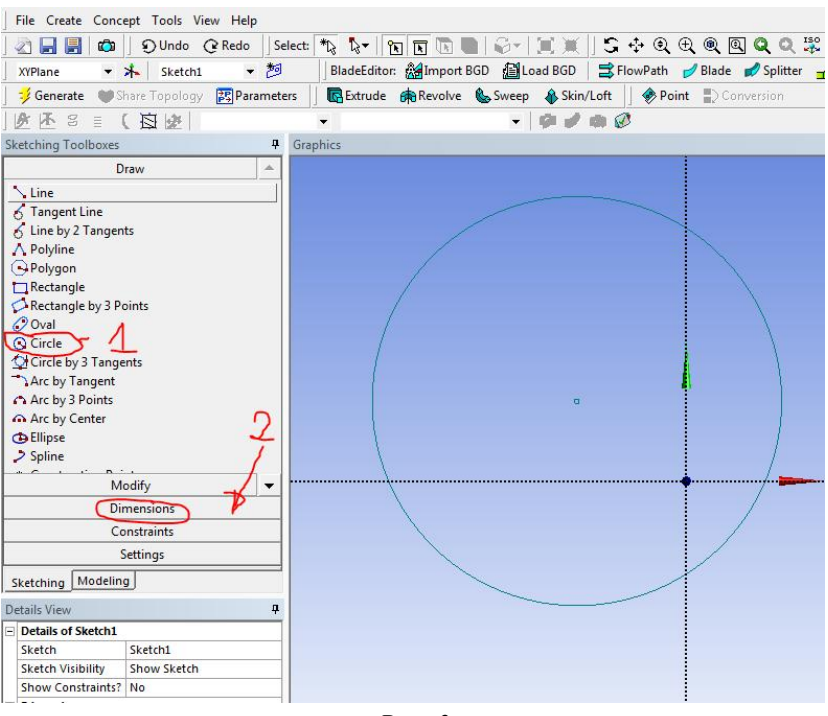

*Rys. 3*

- 2.6. Zwymiaruj średnicę okręgu Menu "Dimmenstions"> "Diameter". Wprowadź wartość średnicy panwi zgodnie z tematem (Rys.3, p.2)
- 2.7. Zwiąż okrąg z początkiem układu odniesienia Menu "Constrains" > "Coincident", wskaż środek okręgu i odpowiednia każdą z osi układu odniesienia.
- 2.8. Narysuj drugi okrąg (średnica czopa) podobnie jak pierwszy i zwymiaruj model zgodnie z tematem projektu podając wartość ekscentryczności. Rezultatem pracy ma być szkic dwóch niewspółśrodkowych okręgów (Rys.4). Wymiary szkicu widoczne są w oknie "Dimmensions" (Rys.4, p.1)

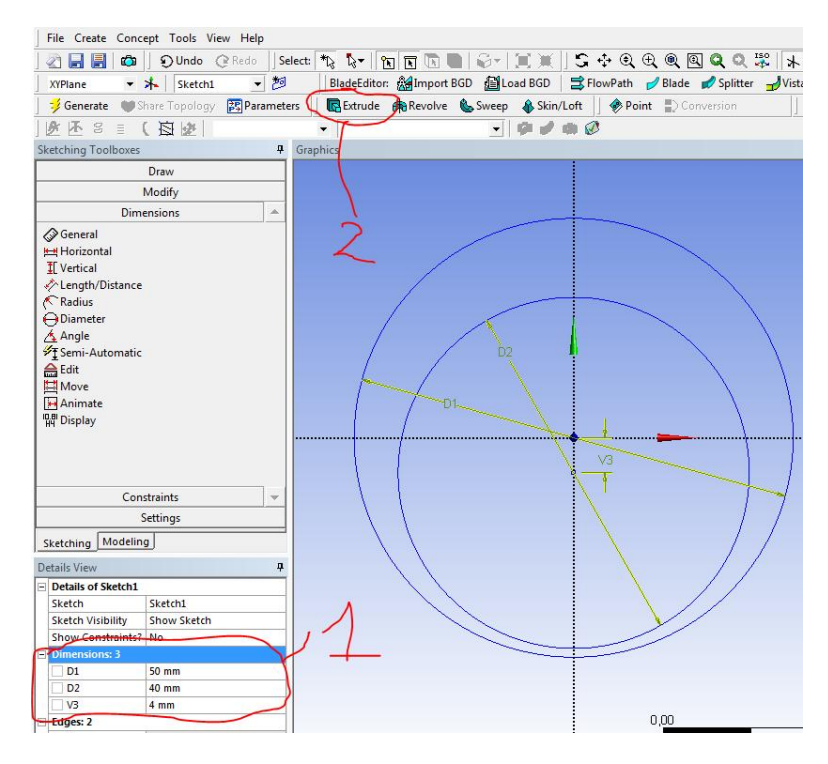

*Rys. 4*

- 2.9. Przejdź do widoku izometrycznego. Kliknij kropkę na układzie odniesienia (Rys.5, p.1).
- $2.10$ . Wybierz opcję "Extrude" (Rys. 4, p. 2)
- 2.11. W oknie "Details of Extrude" wybierz (Rys.5, p.2).
	- a) Wyciągnięcie symetryczne: "Direction" > "Booth Symmetric"
	- b) Długość wyciągnięcia "Depth" (wartość zgodnie z tematem projektu)
- 2.12. Wybierz opcję "Generate" (Rys.5, p.3).
- 2.13. Zapisz model "File" > "Save Project"
- 2.14.Zamknij okno

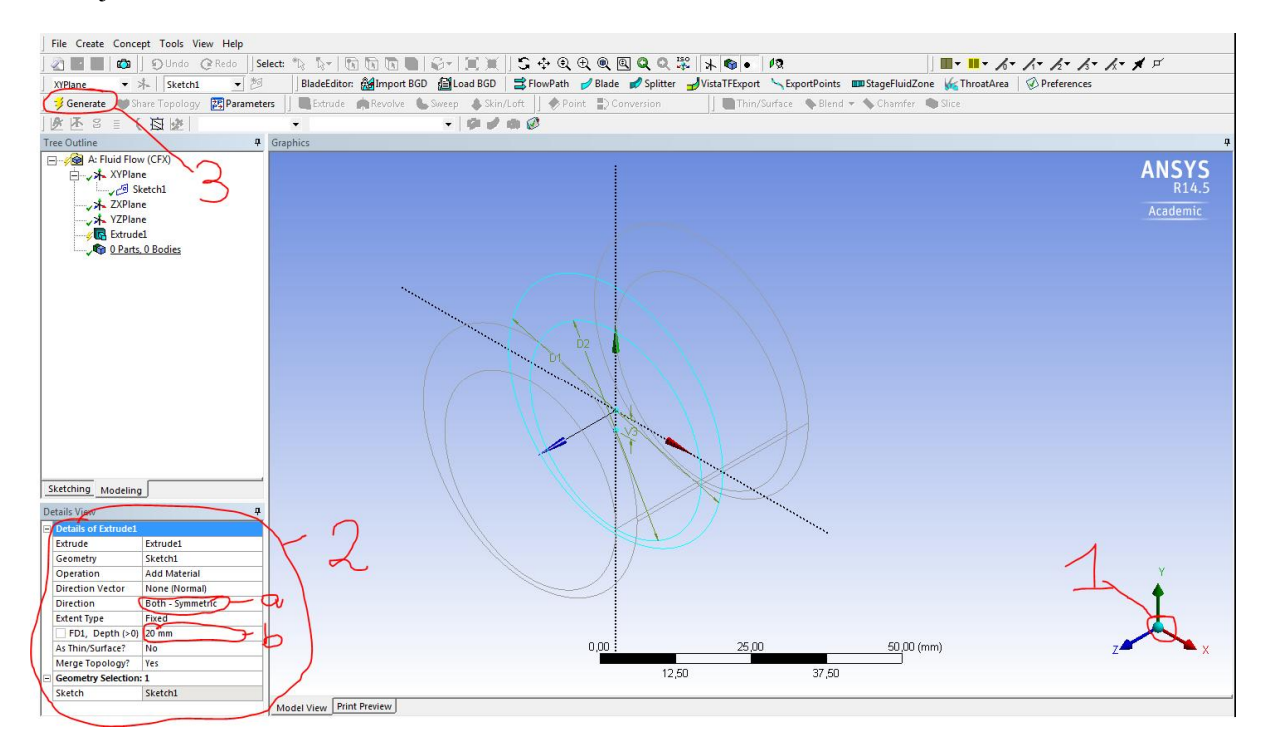

*Rys. 5*

## 3. Tworzenie siatki (Mesh)

- 3.1. W oknie projektu wybierz narzędzie tworzenia siatki "Mesh" (Zostanie otwarte nowe okno)
- 3.2. Sprawdź podgląd siatki "Mesh" > "Preview Surface Mesh" (Rys.6, p.1 i p.2).

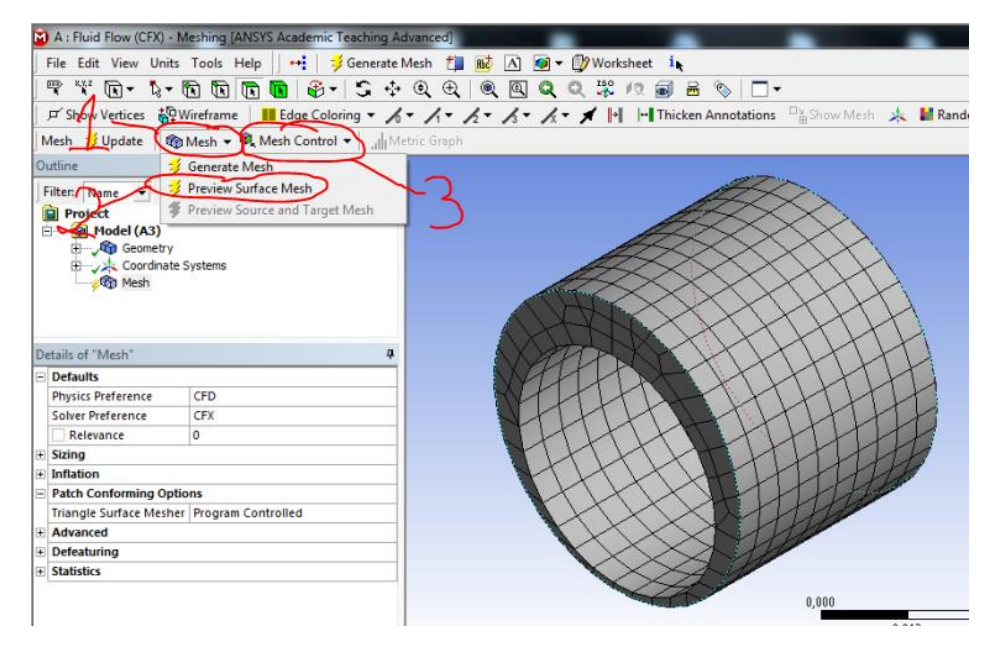

*Rys. 6*

- 3.3. Jeżeli siatka ma niską gęstość z palety "Mesh Control" (Rys.6, p.3) wybierz opcję "Sizing" (Na drzewie projektu zostanie dodana operacja).
- 3.4. Wybierz narzędzie do wskazywania obiektów (Rys.7.p1), wskaż model (Rys.7.p.2), zatwierdź "Apply" (Rys.7.p.3).

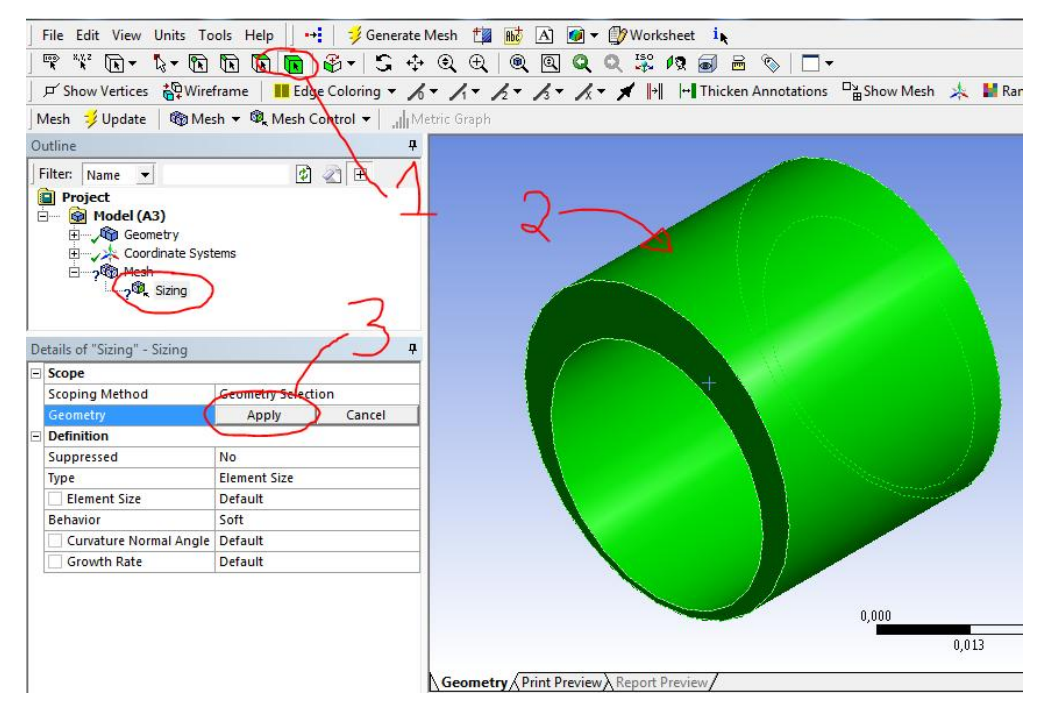

*Rys. 7*

3.5. Wprowadź wartość "Element Size" (Rys.8.p.1). Wartość dobrać w odniesieniu do gabarytu modelu 1-5mm tj. 0,001 do 0,005m (separatorem dziesiętnym jest przecinek).

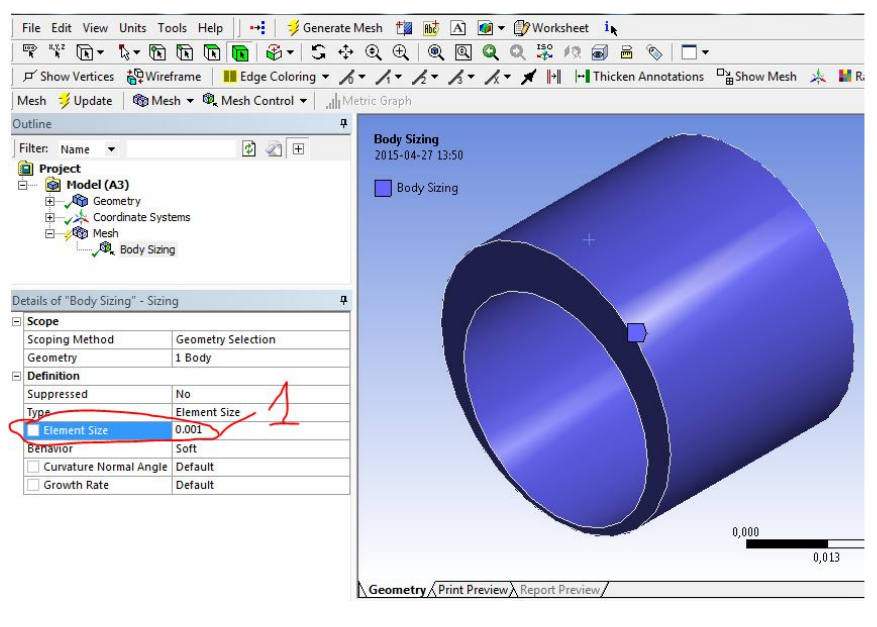

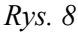

- 3.6. Sprawdź podgląd siatki "Mesh" > "Preview Surface Mesh" (Rys.6, p.1 i p.2).
- 3.7. Jeżeli gęstość siatki jest zadawalająca wybierz opcję "Mesh" > "Generate Mesh" (Rys.6, p.1).
- 3.8. Zapisz projekt
- 3.9. Zamknij okno

## 4. Wprowadzenie ustawień symulacji (Setup)

- 4.1. Upewnij się, że projekt jest zapisany "File" > "Save" (lub Ctrl+S)
- 4.2. W oknie projektu wybierz opcję "Setup" (Zostanie otwarte nowe okno)
- 4.3. Utwórz nowy materiał. "Materials"> PPM>"Insert" > "Material". Wprowadź nazwę "Olej" > "OK" (Rys.9, p.1p.3)

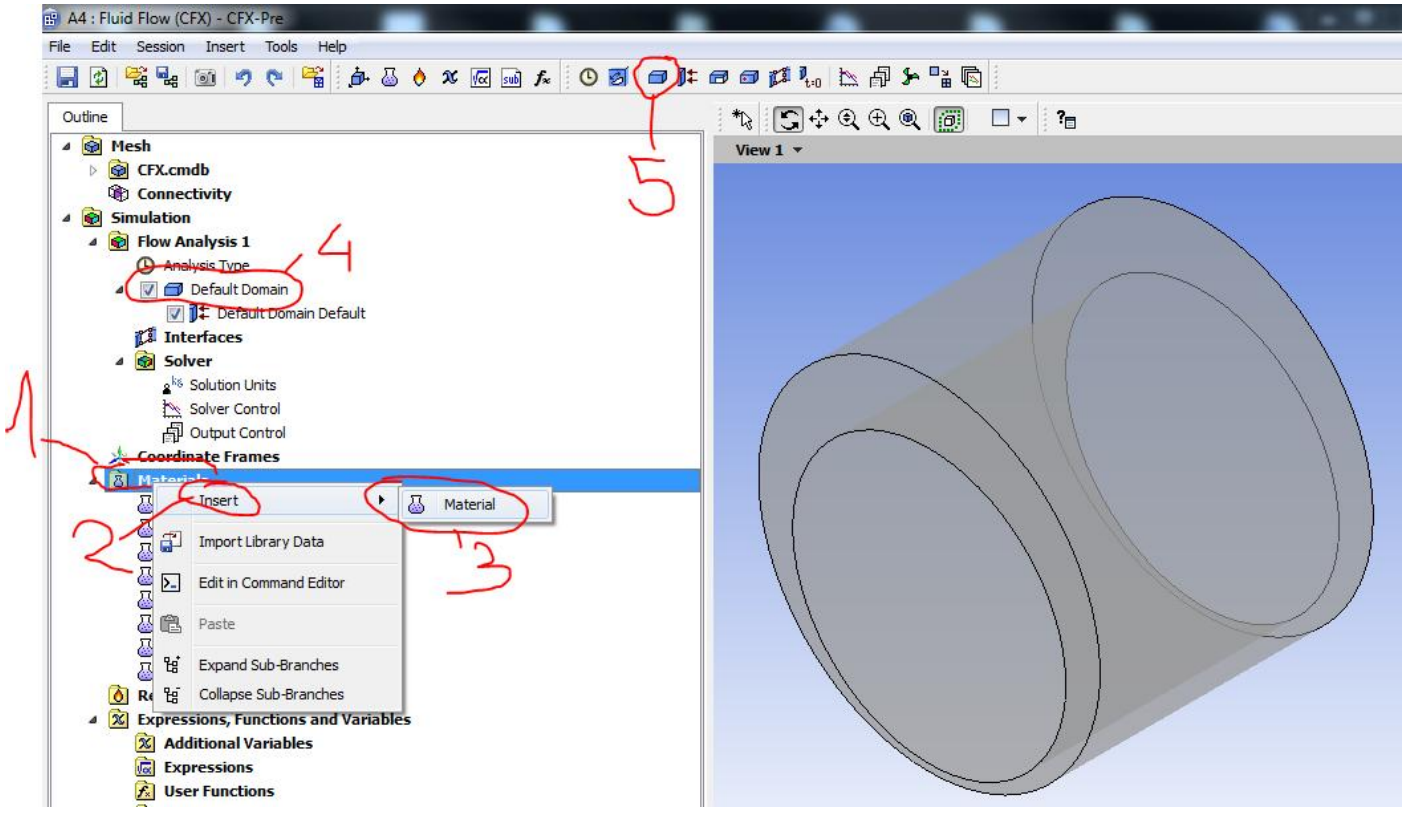

*Rys. 9*

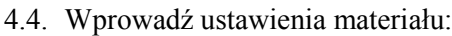

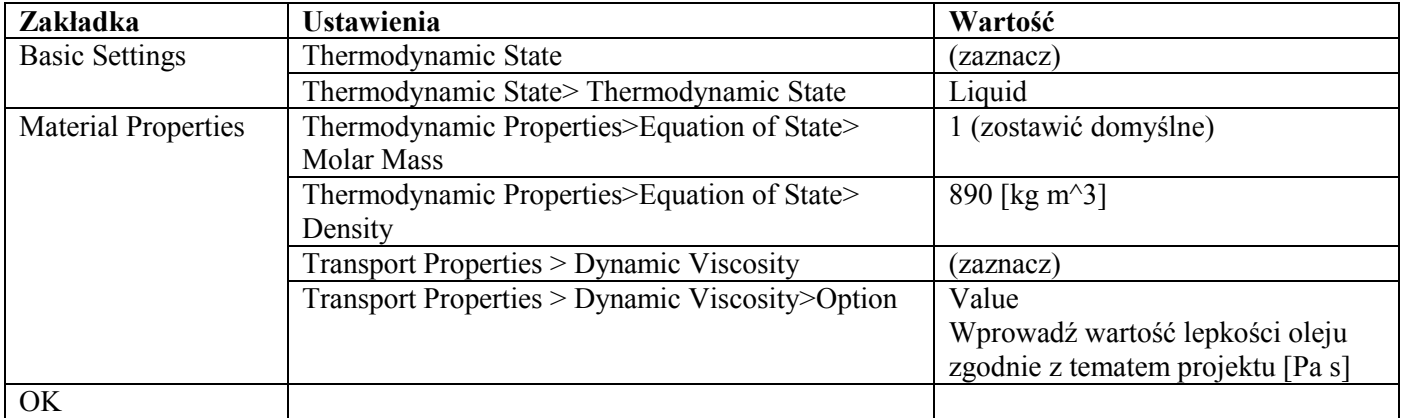

- 4.5. Usuń domyślną domenę. Wskaż domenę (Rys.9, p.4)> PPM>"Delete"
- 4.6. Utwórz nową domenę (Rys.9, p.5) > wprowadź nazwę "Lozysko" > "OK"

### 4.7. Wprowadź ustawienia domeny:

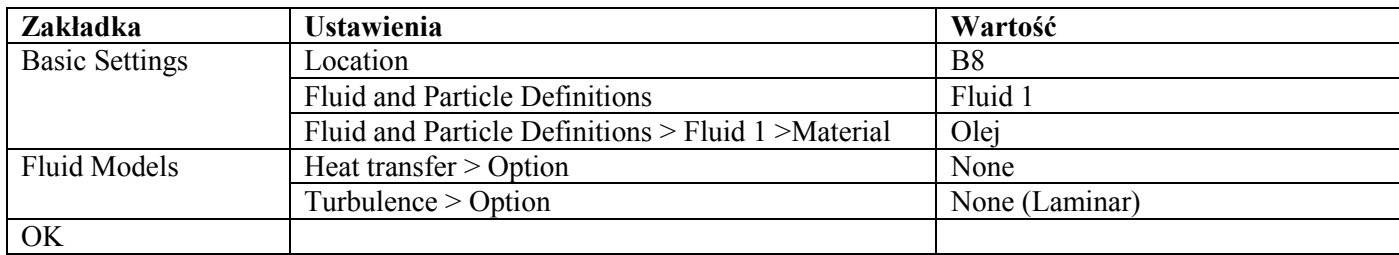

### 4.8. Zdefiniuj warunki brzegowe

Wskaż domenę "Lozysko" > "Insert" > "Bounduary" (Rys.10, p.1-p.3)

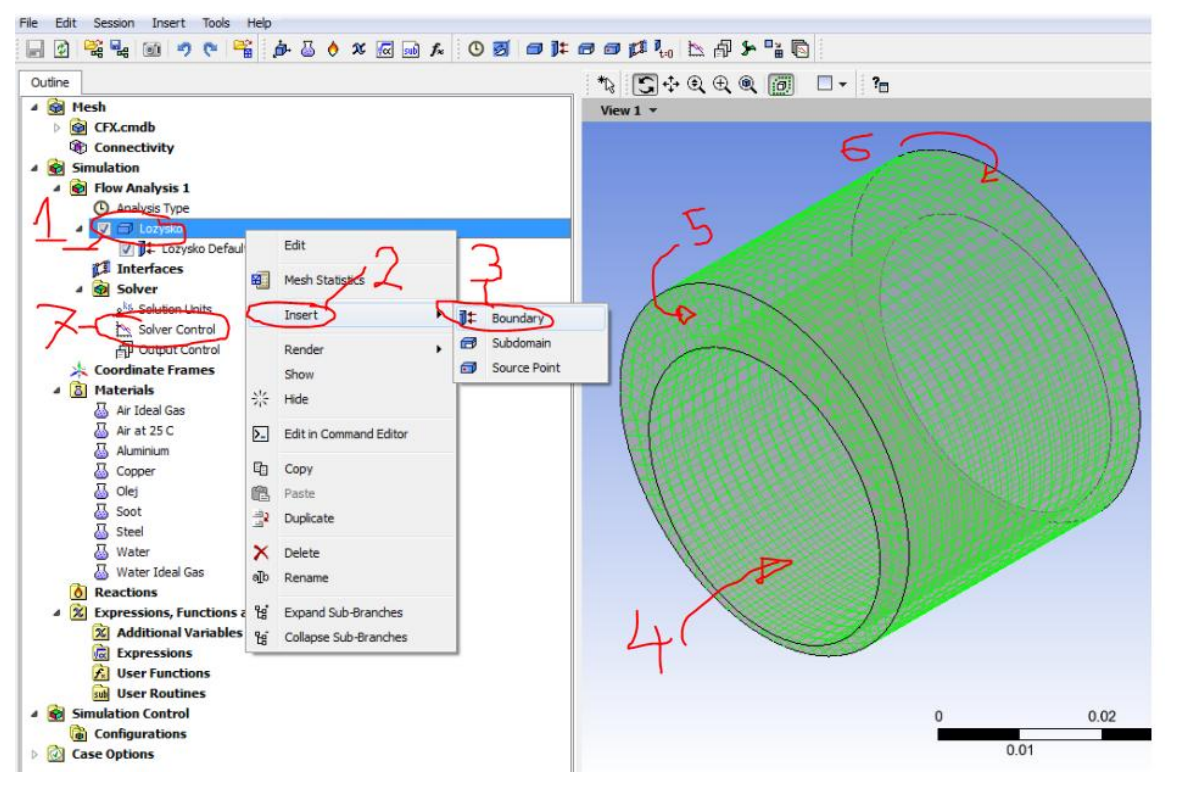

*Rys. 10*

a) Domena, nazwa "Czop", wprowadź ustawienia:

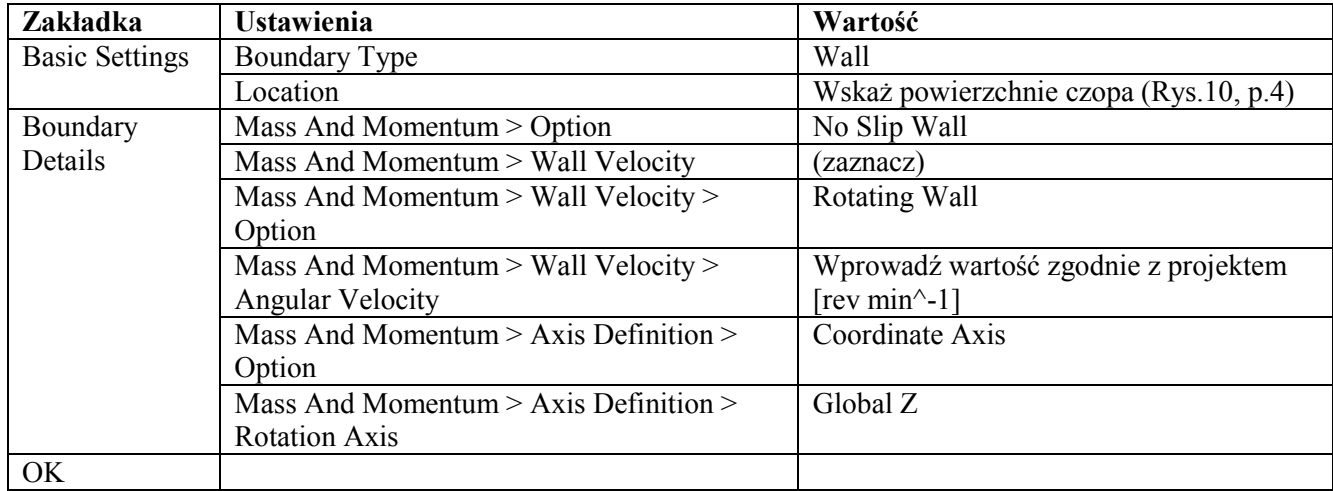

b) Utwórz kolejny warunek brzegowy ("Insert" > "Bounduary"), nazwa "Bok1", wprowadź ustawienia:

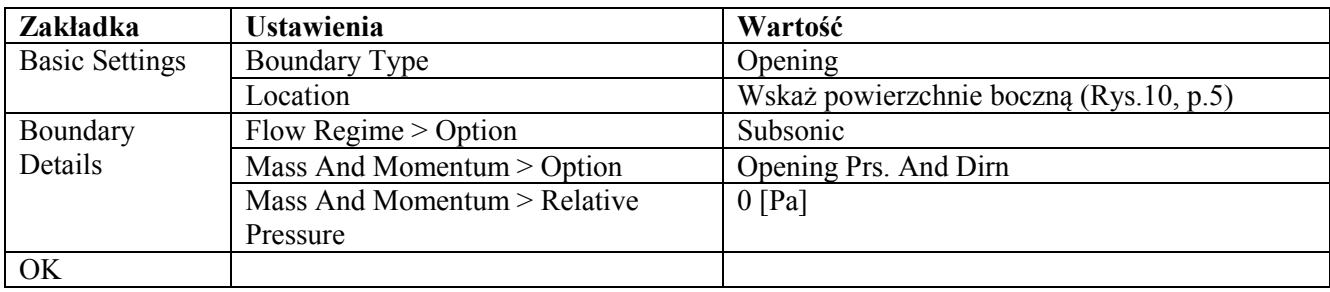

c) Utwórz kolejną ("Insert" > "Bounduary"), nazwa "Bok2", wprowadź ustawienia:

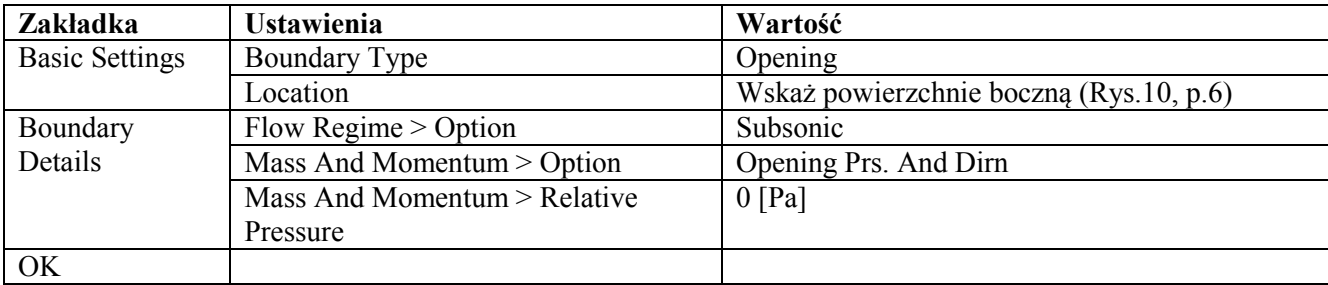

### 4.9. Wprowadź warunki początkowe (Rys.11, p.1):

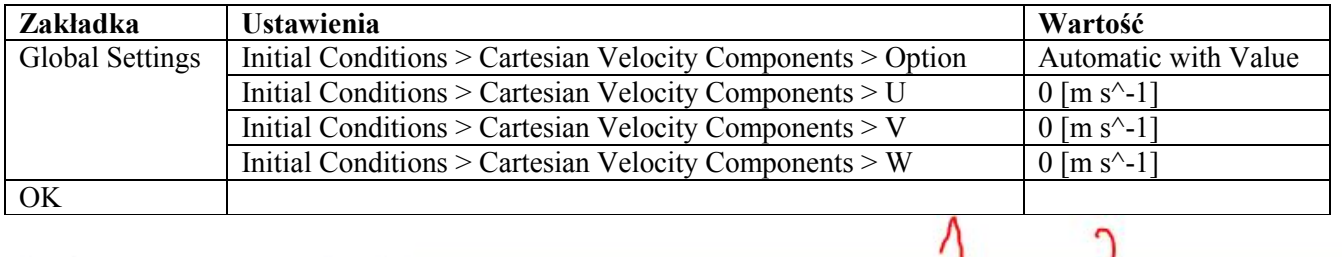

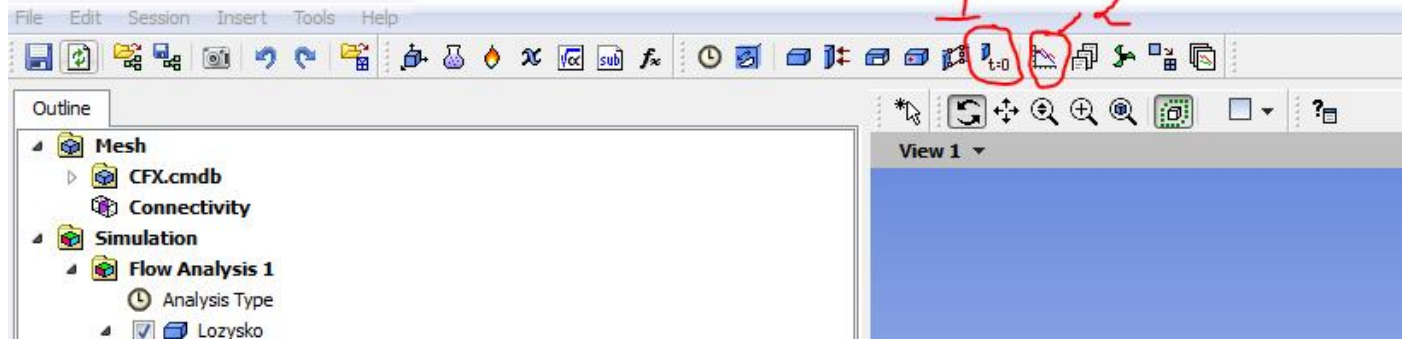

 $\bigcap$ 

*Rys. 11*

| Wprowadź ustawienia rozwiązania (Rys. 11, p. 2): | <b>Ustawienia</b>                      | Wartość    |
|--------------------------------------------------|----------------------------------------|------------|
| <b>Zakładka</b>                                  |                                        |            |
| <b>Basic Settings</b>                            | Advection Scheme > Option              | Upwind     |
|                                                  | Convergence Control > Max. Iterations  | 50         |
|                                                  | Convergence Criteria > Residual Type   | <b>RMS</b> |
|                                                  | Convergence Criteria > Residual Target | $1e-05$    |
| OK                                               |                                        |            |

4.10.Zapisz projekt

#### 4.11.Zamknij okno

# 5. Rozwiązanie zagadnienia (Solution)

- 5.1. Upewnij się, że projekt jest zapisany "File" > "Save" (lub Ctrl+S)
- 5.2. W oknie projektu wybierz opcję "Solution" (Zostanie otwarte nowe okno)
- 5.3. Uruchom obliczenia "Start Run"

Jeżeli obliczenia zostały zakończone powodzeniem. Zamknij okno.

5.4. Zapisz projekt "File" > "Save" (lub Ctrl+S)

## 6. Prezentacja wyników (Results)

- 6.1. W oknie projektu wybierz opcję "Results" (Zostanie otwarte nowe okno)
- 6.2. Wskaż "Czop" (Rys.12, p.1)

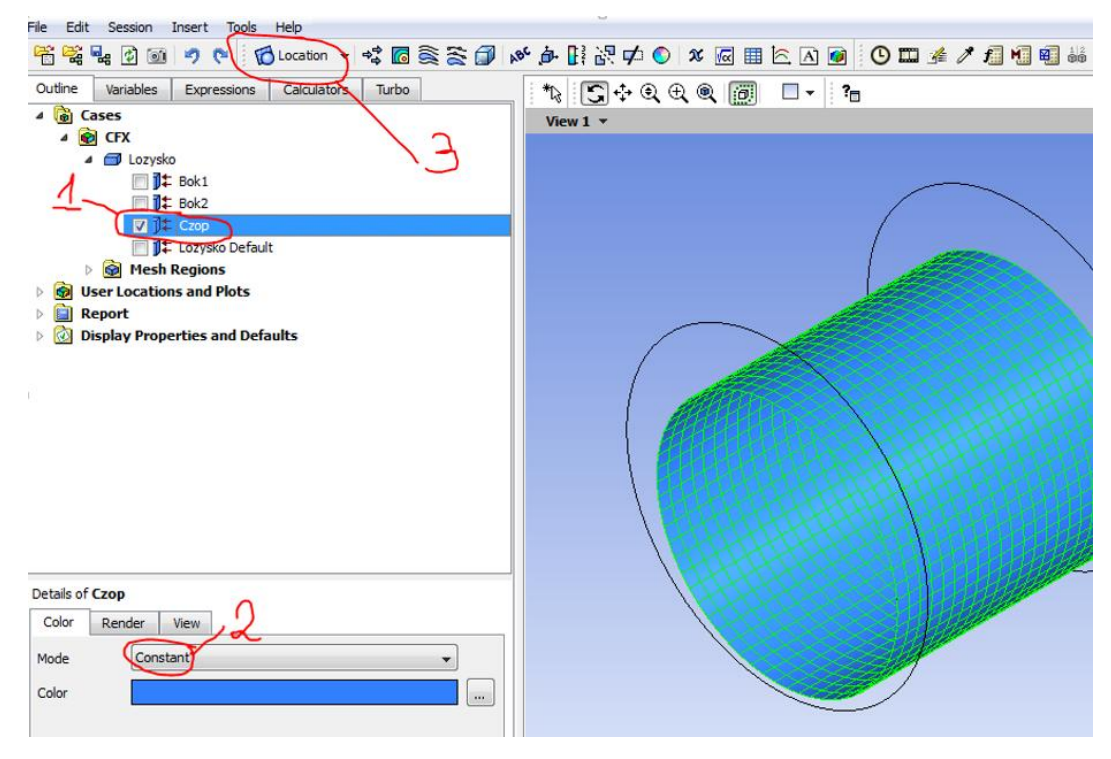

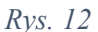

6.3. Wyświetl mapę kolorów, rozkładu ciśnienia na powierzchni czopa (Rys.12, p.2)

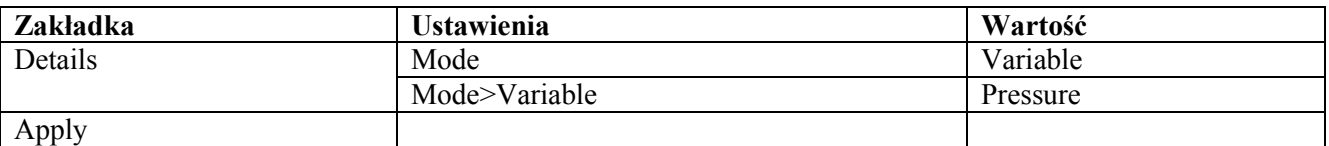

6.4. Wstaw płaszczyznę symetrii łożyska (Rys.12, p.3) "Location"> "Plane" nadaj nazwę luz pozostaw domyślną >"OK"

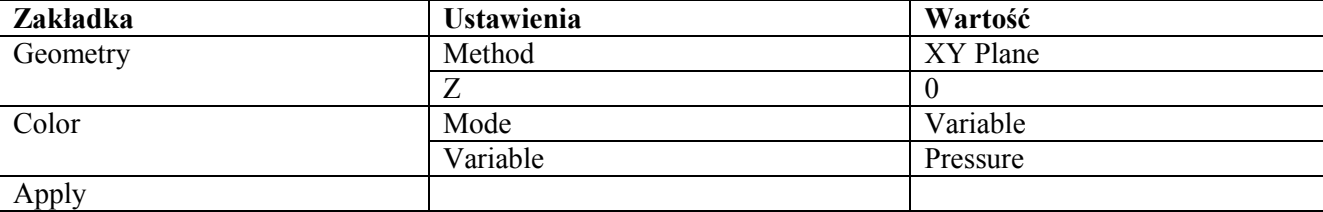

6.5. Wstaw politinię (Rys.12, p.3) "Location"> "Polyline" nadaj nazwę luz pozostaw domyślną >"OK"

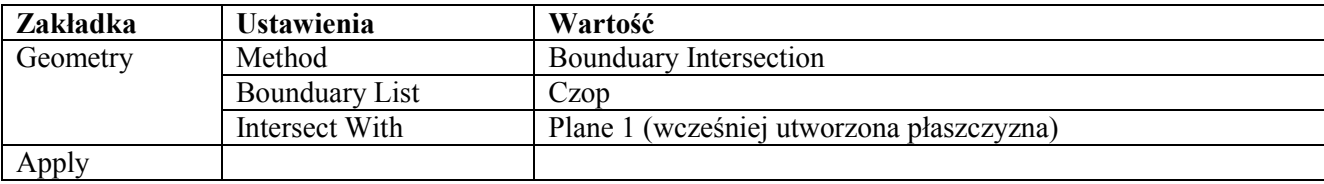

6.6. Wstaw wykres "Insert"> "Chart" nadaj nazwę "Cisnienie obw" >"OK"

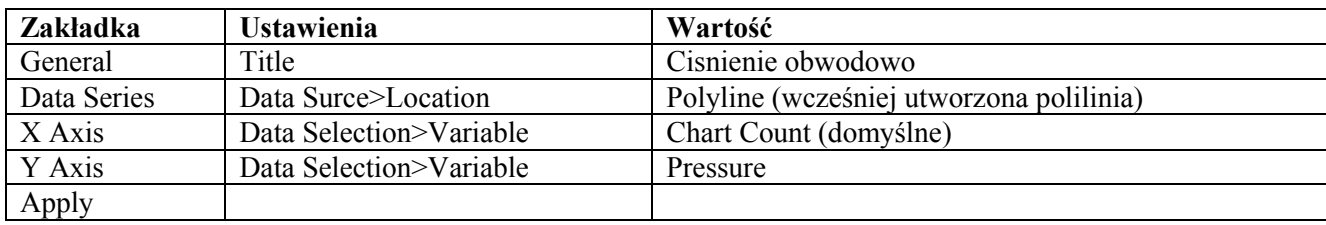

6.7. Wykonaj eksport wykresu do pliki tekstowego.

W oknie ustawień wykresu wybierz "Eskport" > Files of Type: "Text" > Nadaj nazwę zgodnie z parametrami symulacji > "Save"

## Zgodnie z zadanym tematem wprowadź kolejny zestaw danych i wykonaj powtórne obliczenia (Solution), wyniki rozkładu ciśnienia zapisz w kolejnym pliku tekstowym (pkt. 6.7 eksport)

**Na podstawie otrzymanych wyników należy przygotować sprawozdanie**